## **Создание анимации проекта.**

Откройте вкладку **«Вид»**, выберите **«Анимация камеры**», или нажмите **SHIFT + CTRL + ALT + I**

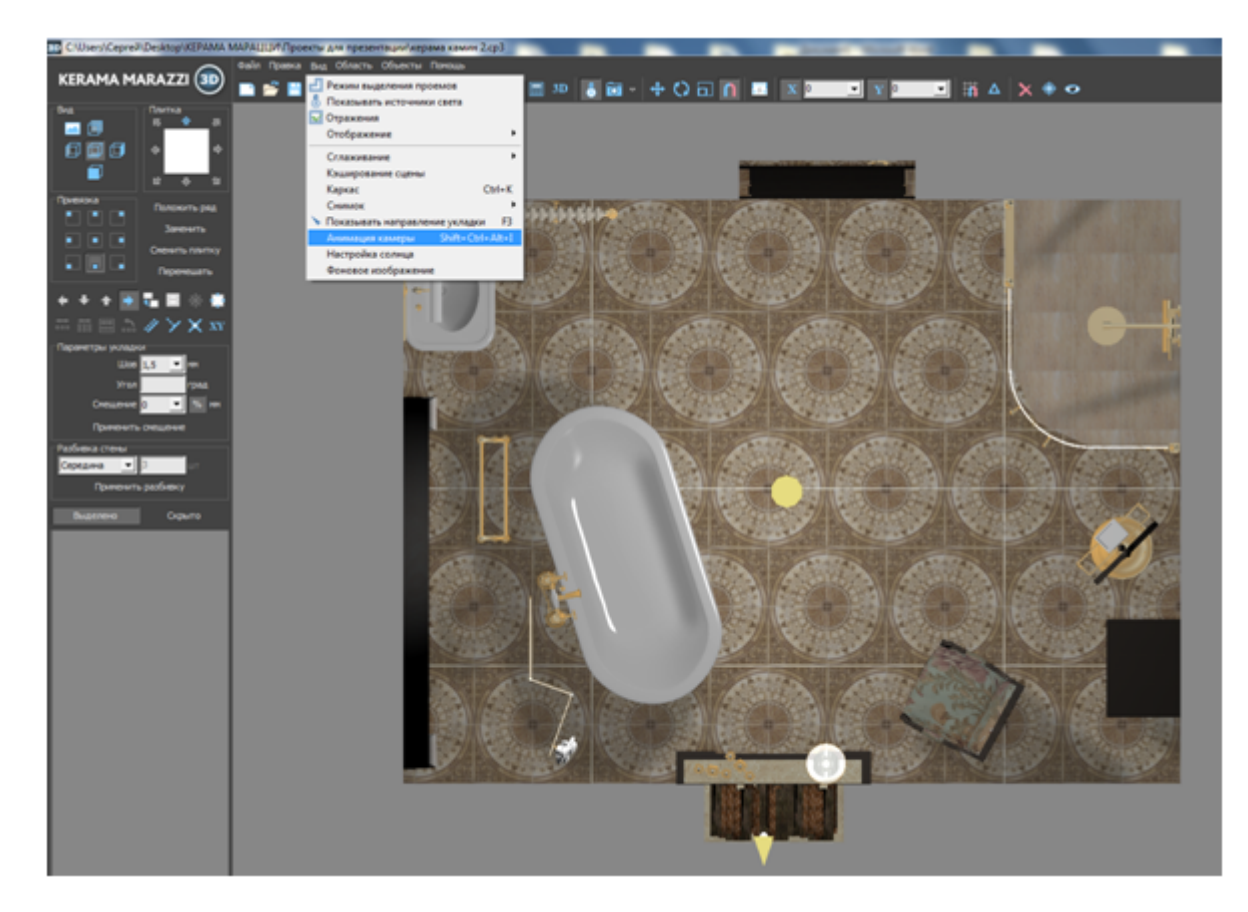

Откроется окно, с настройками по умолчанию:

update: 2020/09/28 21:42 print:создание\_анимации http://3d.kerama-marazzi.com/doku.php?id=print:%D1%81%D0%BE%D0%B7%D0%B4%D0%B0%D0%BD%D0%B8%D0%B5\_%D0%B0%D0%BD%D0%B8%D0%BC%D0%B0%D1%86%D0%B8%D0%B8&rev=1446104476

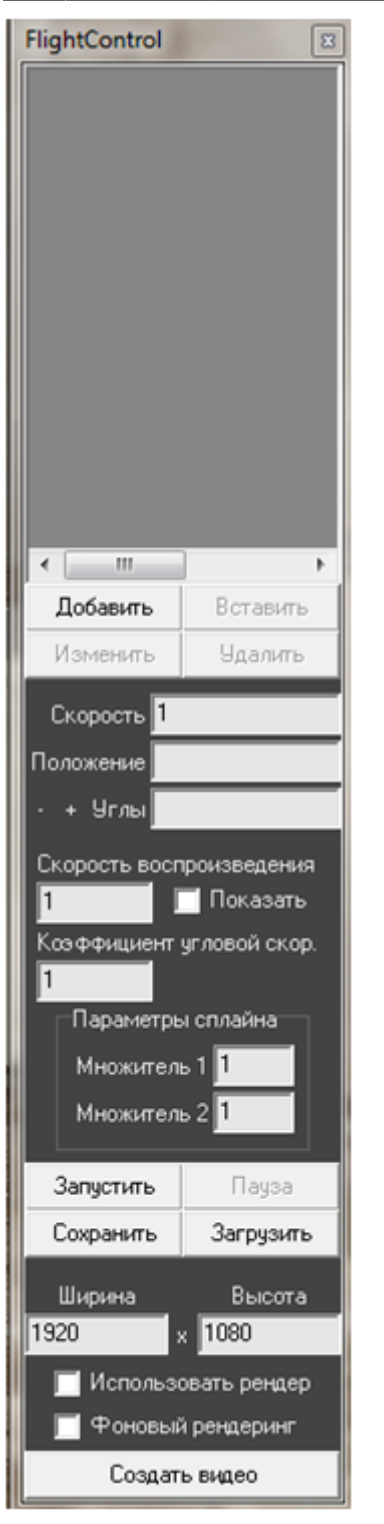

Далее перейдите в 3D окно.

Нажимая кнопку **«Добавить»** - Вы создаете ключевой кадр. Путь камеры от кадра к кадру задается вручную, с помощью клавиш клавиатуры и мыши.

*«Ключевой кадр»* - кадр, в котором задаются изменения в анимации: поворот камеры, перемещение камеры по вертикали и т.п.

## **1. Создаем ключевые кадры:**

Подберите подходящий ракурс, зафиксируйте положение камеры и нажмите в окне анимации кнопку **«Добавить»** - с этого кадра будет начинаться ролик.

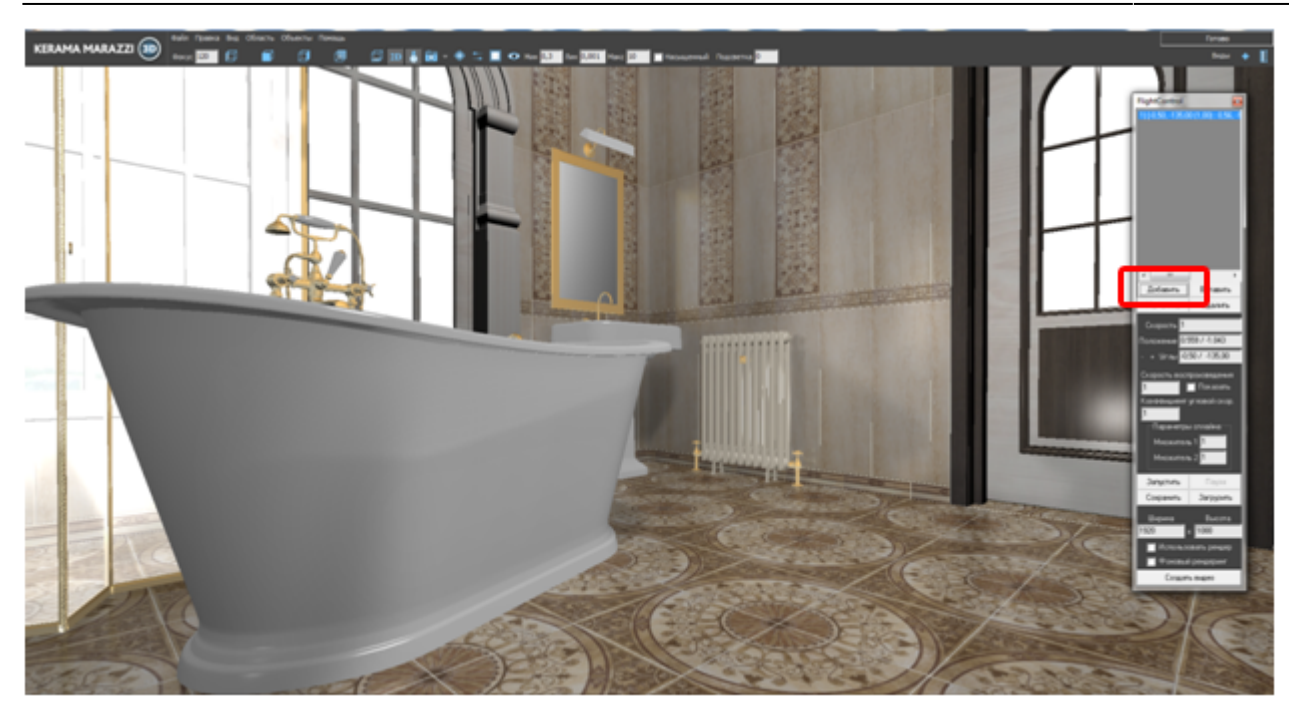

Переместите камеру в нужное положение с помощью клавиш стрелок на клавиатуре. Поворот камеры осуществляется при зажатой левой клавишей мыши и движением мыши в выбранном направлении . Что бы поднять/опустить камеру на нужную высоту, используйте клавиши клавиатуры **«Page up»** и **«Page down»**.

Нажмите кнопку «Добавить» в окне анимации - создание второго ключевого кадра.

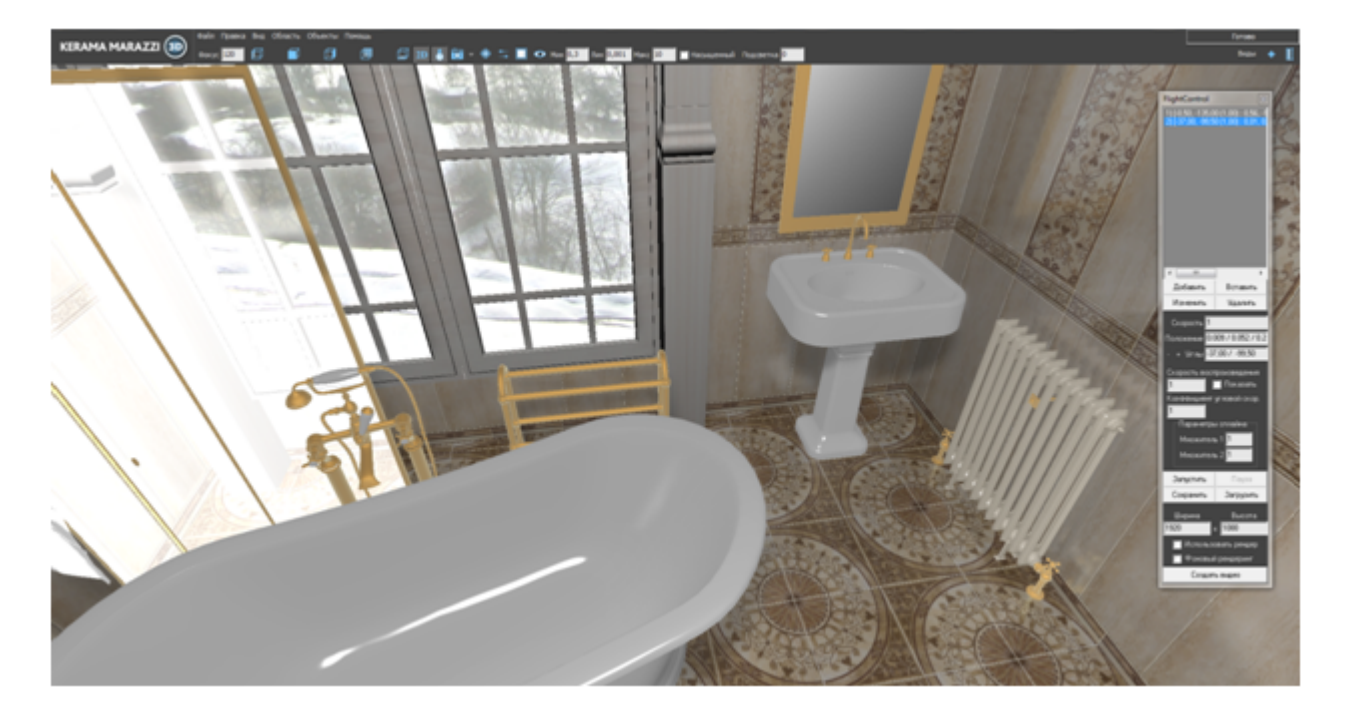

Ключевые кадры нужно создавать по ходу анимации проекта. Большое количество ключевых кадров замедляет процесс анимации. Последний ключевой кадр - конец анимации.

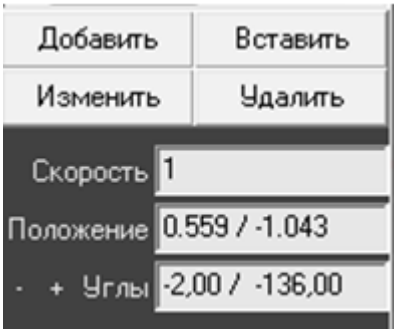

**«Вставить»** - вставить ключевой кадр.

**«Изменить»** - изменение пути от кадра к кадру.

**«Удалить»** - удаление ключевого кадра.

**«Скорость»** - скорость прохождения камеры через ключевые кадры. По умолчанию равно значению «1».

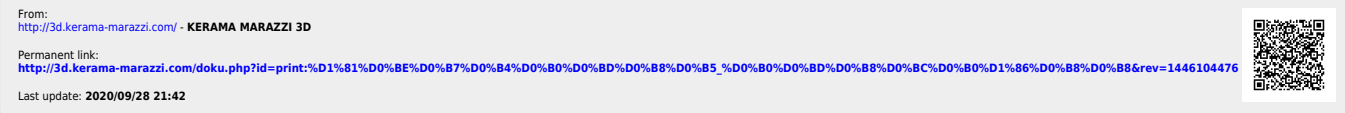